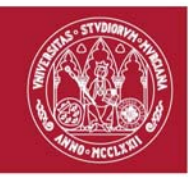

## **Guía rápida Publicación de vídeos en el repositorio multimedia TV.UM.ES**

Indicada para: Publicación de vídeos.

Videotutoriales: https://tv.um.es/canal?serie=8061

**Subir un vídeo en tv.um.es**

Paso 1. Acceder a https://tv.um.es e iniciar sesión si no está ya autenticado previamente.

Para iniciar sesión entre en el apartado **usuario** y posteriormente sobre **Acceso usuarios @um.es**

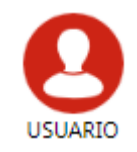

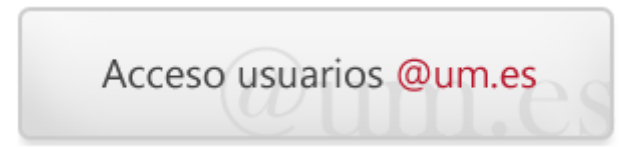

**Paso 2.** Una vez autenticado entre en el apartado **Mis Videos**

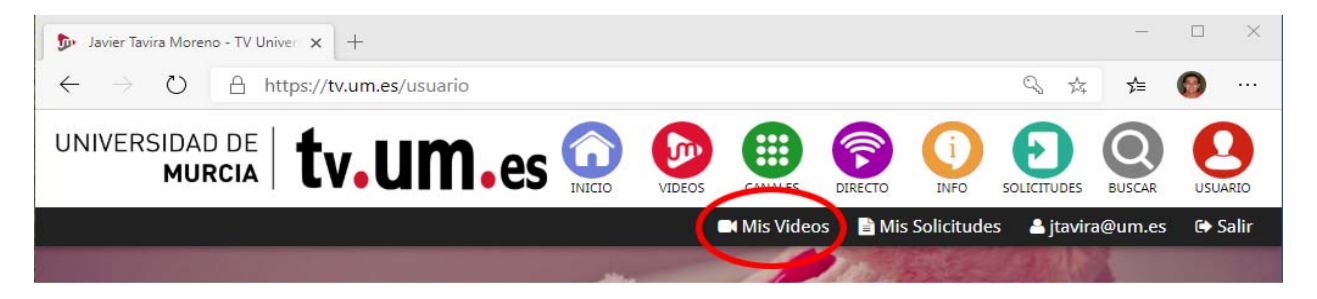

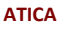

Campus Universitario de Espinardo. 30100 Murcia

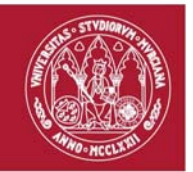

## **UNIVERSIDAD DE MURCIA**

## **Paso 3**. Pinchar sobre el botón **Subir video**

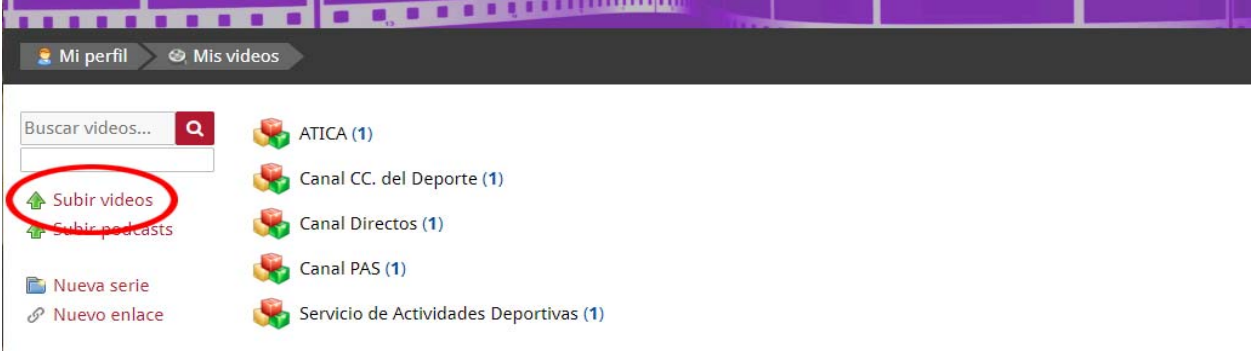

**Paso 4**. Pinchar en **Subir fichero**, seleccionar el fichero de video, que aparecerá listado y posteriormente pulsar el botón **Subir**, aceptando la cesión de derechos para su difusión por parte de la UM. Se le indicará cuando el proceso de subida haya finalizado. Se recomienda el que fichero de vídeo sea mp4 con codec h264 para mejorar la calidad del resultado.

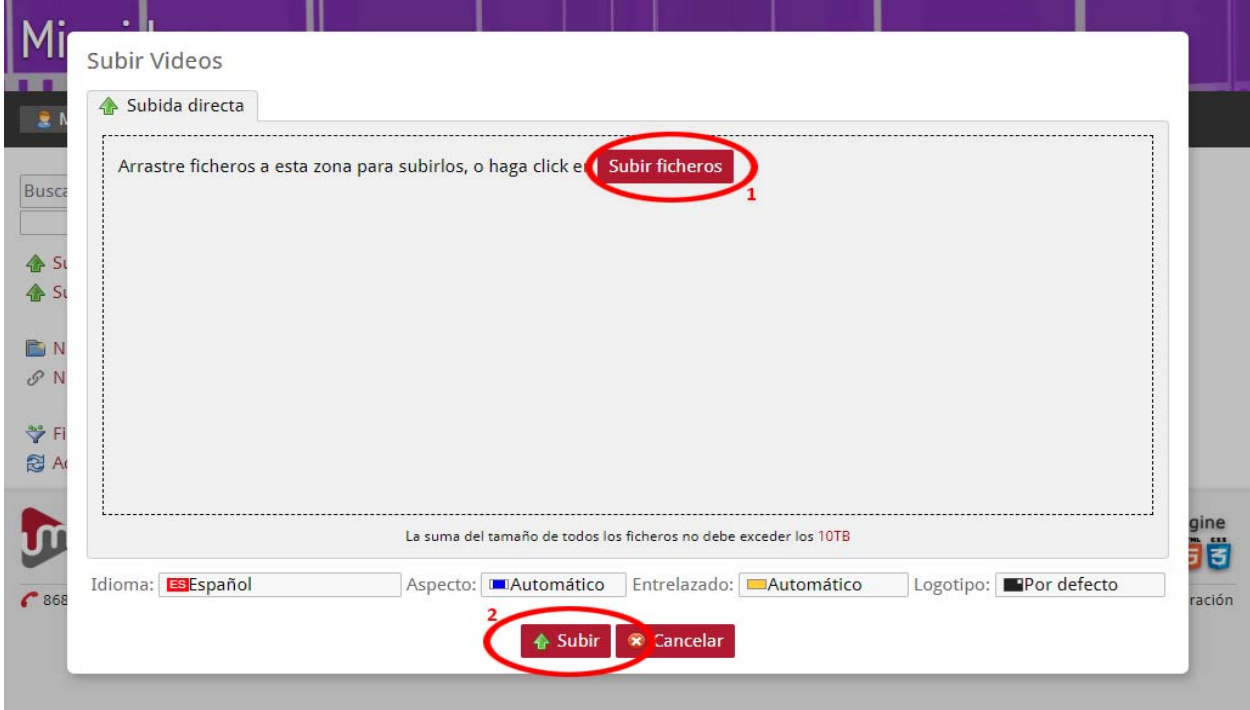

Finalmente tendríamos ya el vídeo subido y pendiente de catalogación y publicación.

**ATICA**

Campus Universitario de Espinardo. 30100 Murcia

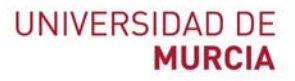

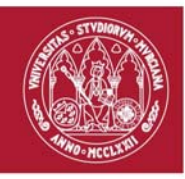

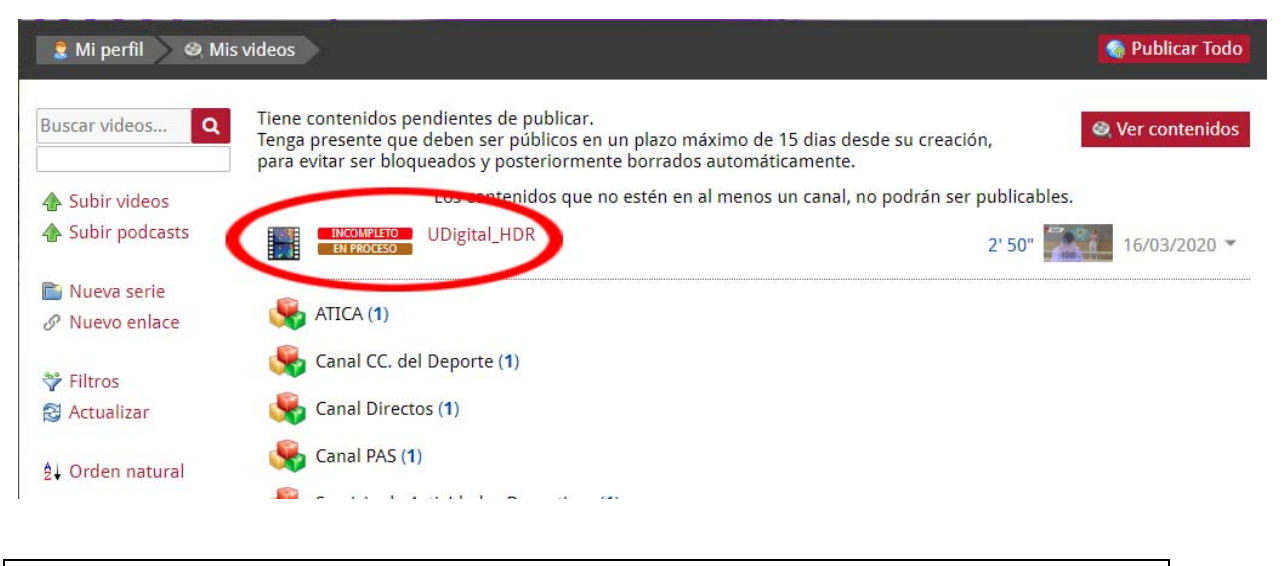

**Procedimiento de catalogación del contenido**

Para que un video subido por nosotros o resultado de la solicitud de un servicio sea visualizable debe completar la información de catalogación y publicarlo. Esto se realiza igualmente en el apartado **Mis Videos**.

**Paso 5.** Pinche sobre el nombre del video a catalogar para desplegar el menú de opciones y seleccione **Editar Propiedades**

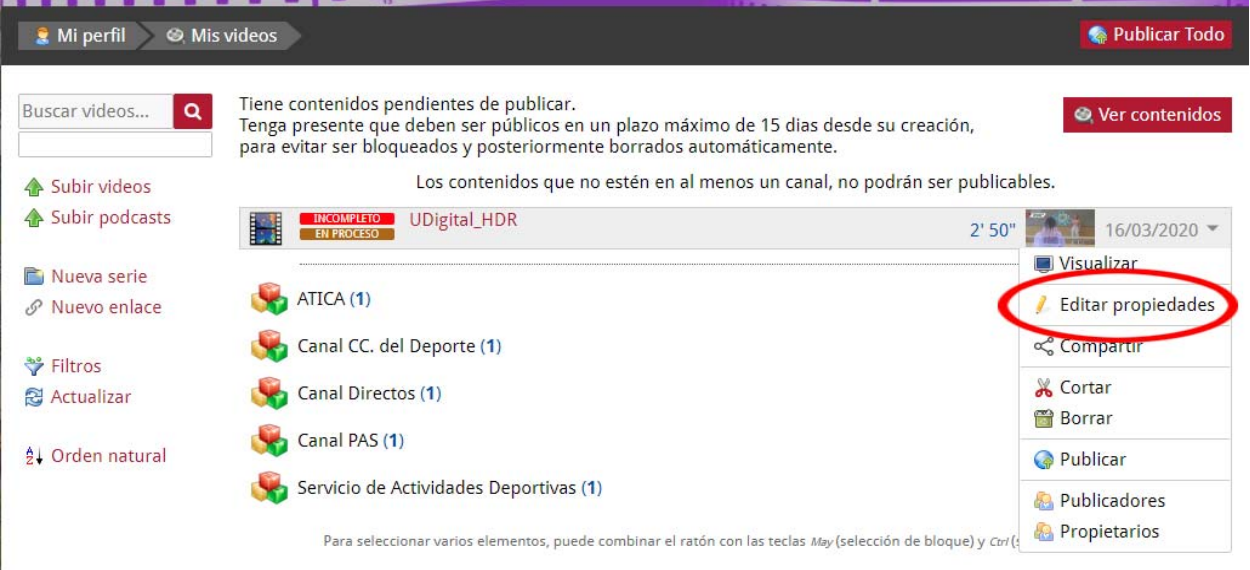

Campus Universitario de Espinardo. 30100 Murcia

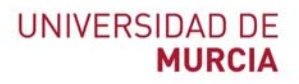

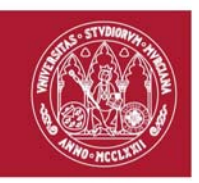

**Paso 6.** En el formulario que le aparecerá rellene como mínimo los campos: **Titulo**, **Subtitulo**, **Descripción** y **Género** del apartado **General**.

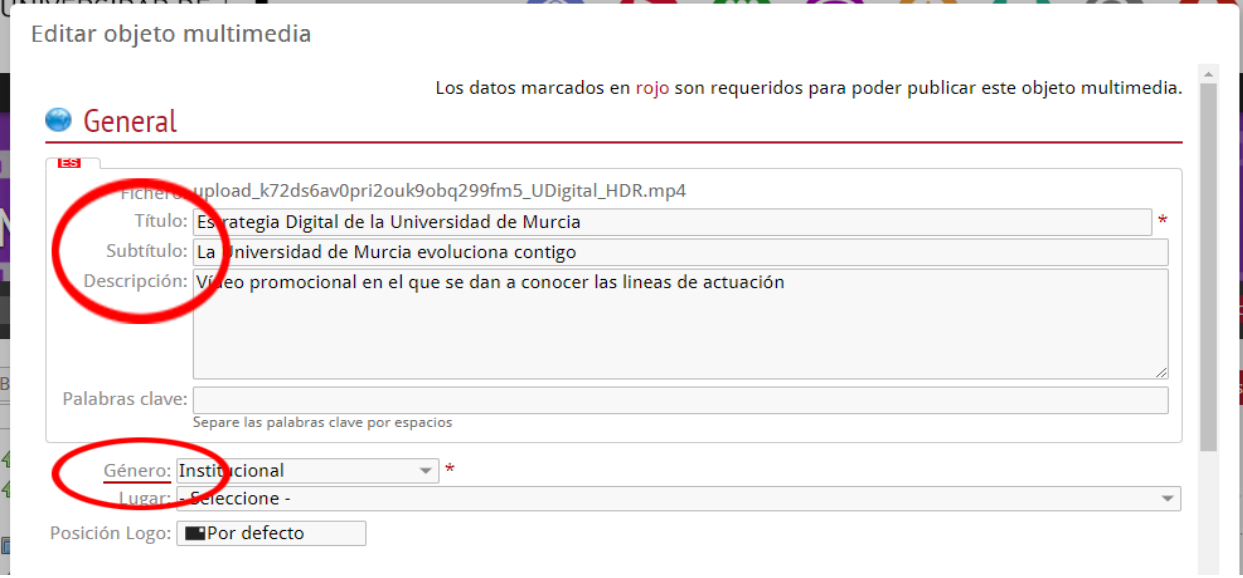

Bajando un poco en el formulario selecciones dentro de las opciones que le aparezca el **canal** en el que se visualizará el vídeo, como al menos una de las **categorías UNESCO** que mejor enmarque la temática del vídeo.

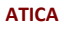

Campus Universitario de Espinardo. 30100 Murcia

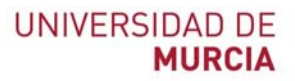

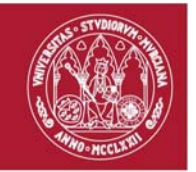

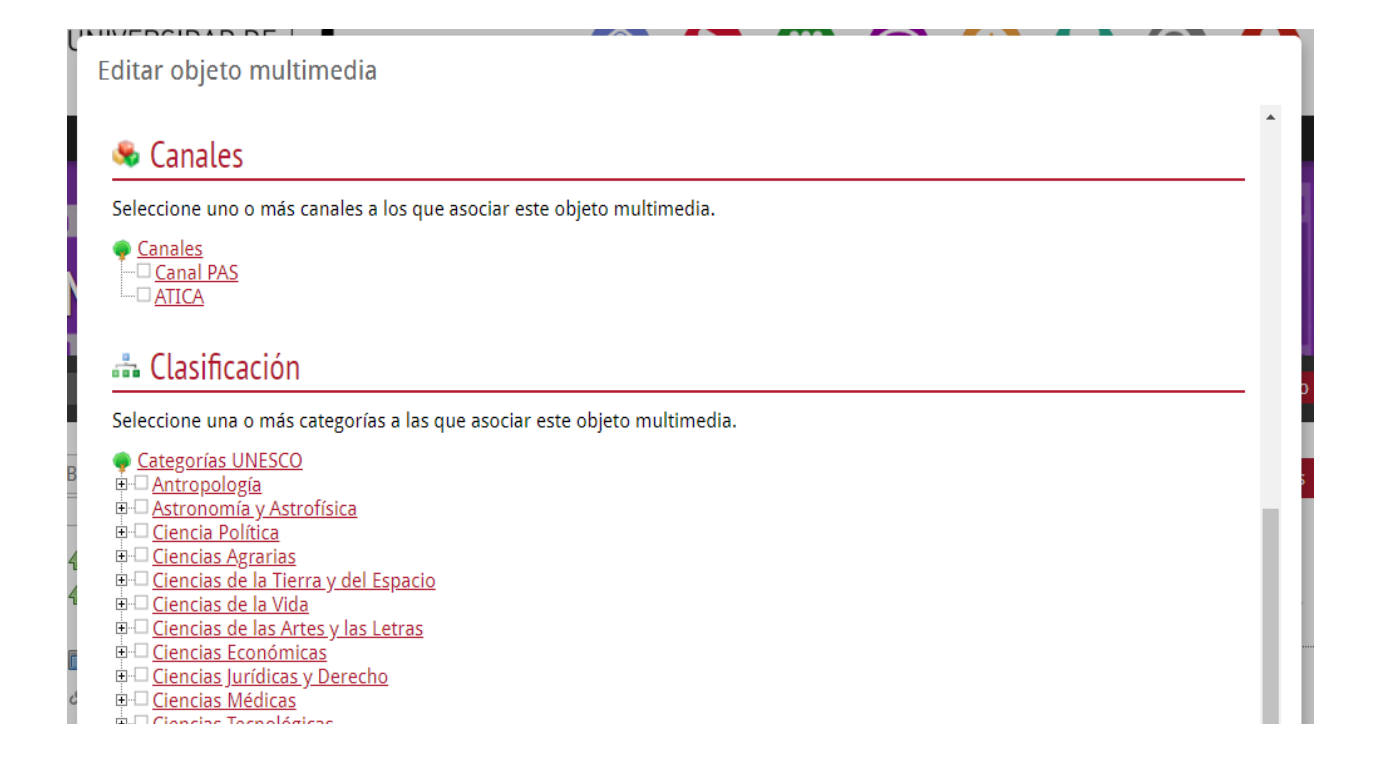

**Paso 7.** Una vez haya finalizado de completada la información pulse el botón **Publicar**

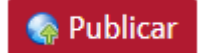

Le pedirá que confirme la publicación del vídeo mediante la pulsación de **Confirmar Publicación**

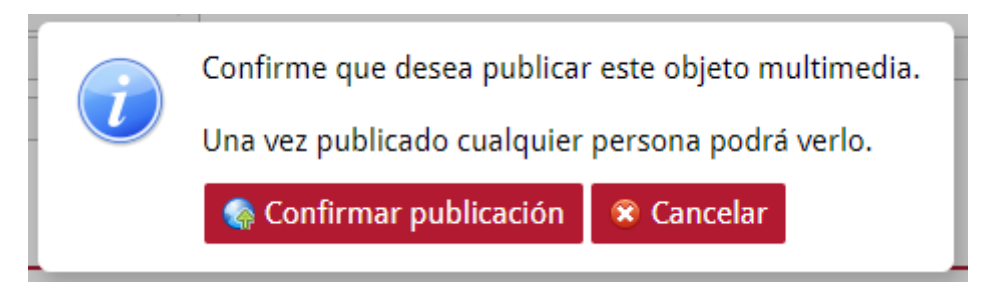

En este momento el contenido ya estará publicado en tv.um.es y disponible para ser visualizado de forma pública.

**Comprobación del contenido publicado**

**ATICA**

Campus Universitario de Espinardo. 30100 Murcia

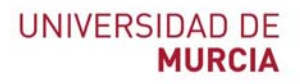

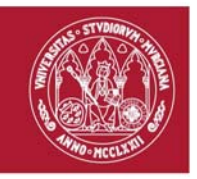

Puede comprobar la publicación del vídeo desde el apartado Mis Videos, localizándolo dentro del canal en el que ha publicado y obtener las direcciones del vídeo que puede utilizar en otros portales.

**Paso 8.** En el apartado **MisVideos**, entre dentro de uno de los canales en los que ha publicado el.

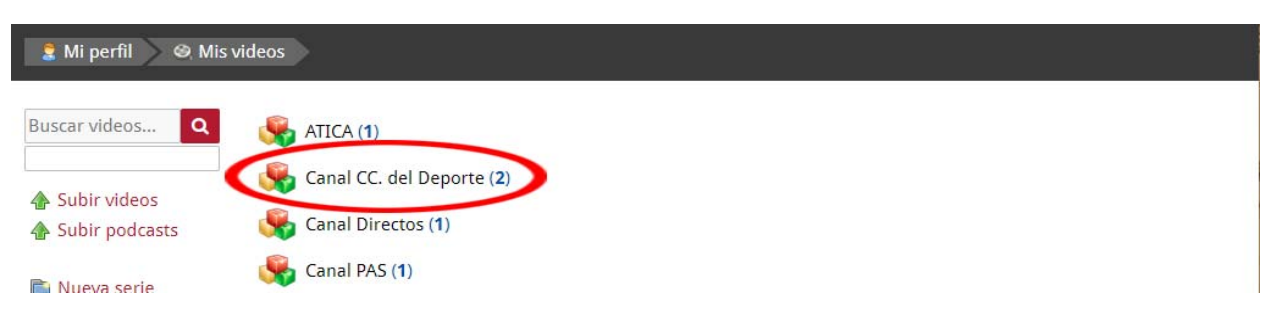

**Paso 9.** Compruebe en el listado que aparece con las etiquetas **Completo** y **Público**. A continuación, despliegue el menú pulsando sobre el título y seleccione **Visualizar**.

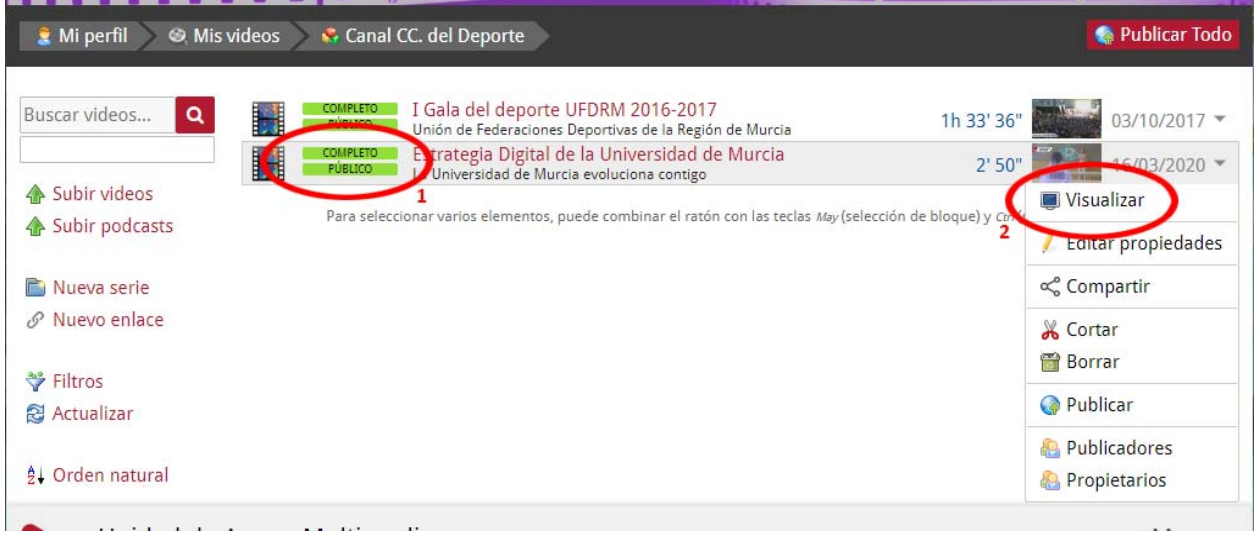

**Paso 10.** Puede comprobar el video se reproduce correctamente y pulsando en el botón **Enlazar** le aparecerán las diferentes opciones que puede utilizar para enlazar el video en otras plataformas.

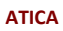

Campus Universitario de Espinardo. 30100 Murcia

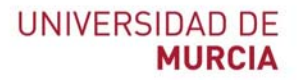

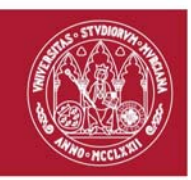

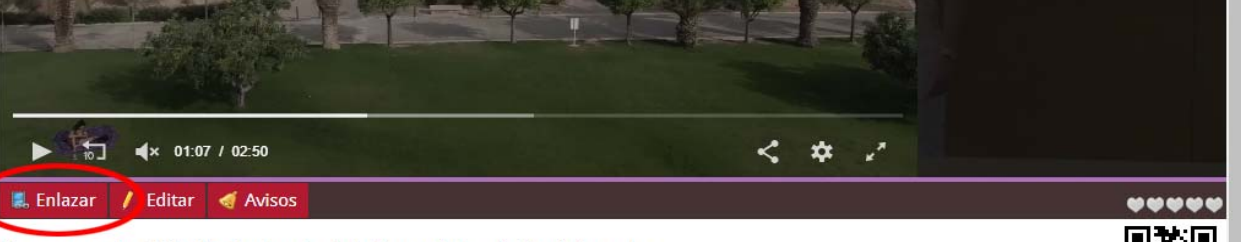

Estrategia Digital de la Universidad de Murcia<br>La Universidad de Murcia evoluciona contigo

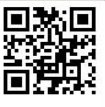

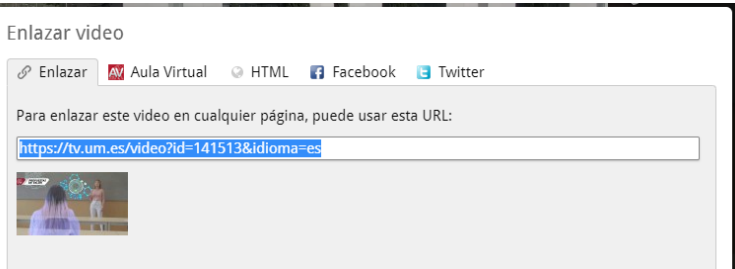

**ATICA**

Campus Universitario de Espinardo. 30100 Murcia